# SpielPlus BFV – Antragstellung Online Vertragsspieler - Vertragsverlängerung

# Grundsätzliches

**BAYERISCHER FUSSBALL-VERBAND** 

> Die Verlängerung eines aktuell laufenden Vertragsspielervertrags (und damit auch die Verlängerung der Spielerlaubnis) kann online in SpielPlus BFV – Antragstellung Online angezeigt/eingereicht werden. Die Vertragsverlängerung kann nur für einen laufenden Vertragsspielervertrag – also innerhalb der Vertragsdauer (bis 30.06. des jeweiligen Jahres) – online angezeigt werden.

> Dabei muss die eingescannte Vertragsverlängerung (inklusive aller notwendigen Unterschriften und ggf. Anlagen zum Vertrag sowie dem ausgefüllten Passantrag auf Vertragsverlängerung) als PDF-Dokument hochgeladen werden.

> Der Original-Passantrag auf Vertragsverlängerung ist für die Dauer von mindestens zwei Jahren im Verein aufzubewahren. Für die Original-Vertragsverlängerung gilt ohnehin eine längere gesetzliche Aufbewahrungspflicht für den Verein.

> Für noch nach dem Ablauf eines Vertragsspielervertrags (also nach dem 30.06. des jeweiligen Jahres) zu stellende "Vertragsverlängerungen" müssen neue Verträge/Vertragsausfertigungen auf dem Postweg (inkl. Original-Passantrag) eingereicht werden – eine Online-Anzeige ist dann nicht mehr möglich.

### Leitfaden Vertragsverlängerung online

Wenn ein Verein eine Vertragsverlängerung anzeigen/einreichen möchte, so kann er dies nun auch online vornehmen. Anstatt die Ausfertigung der Vertragsverlängerung mit dem Original-Passantrag per Post an die Passabteilung nach München zu senden, setzt sich der im Verein verantwortliche Mitarbeiter mit der entsprechenden Benutzerkennung und seinem Passwort an einen internetfähigen PC und wählt sich unter www.bfv.de  $\rightarrow$  SpielPlus ins "SpielPlus BFV" ein.

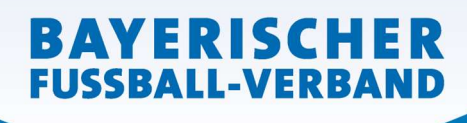

#### Seite 2 von 5

**WWW.BFV.DE** 

# Unter Antragstellung und Verträge → Vertrag verlängern auswählen:

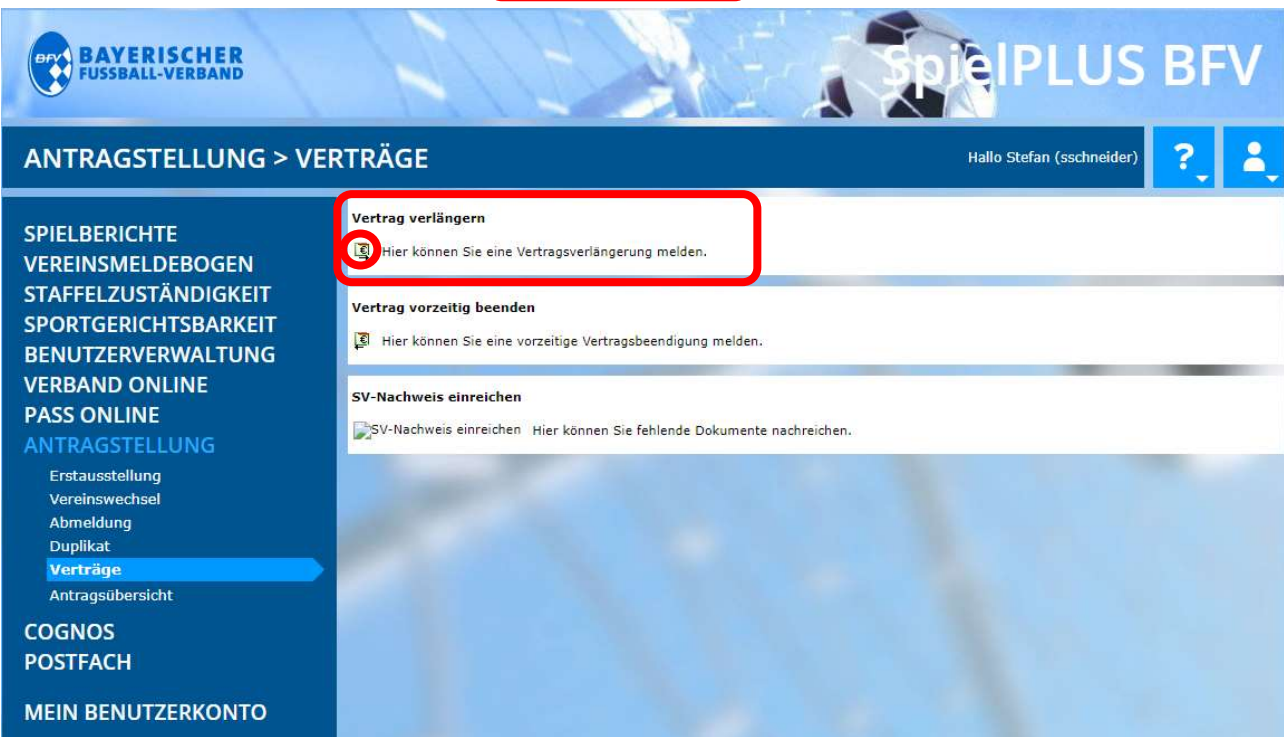

## Es öffnet sich eine Spielersuchmaske:

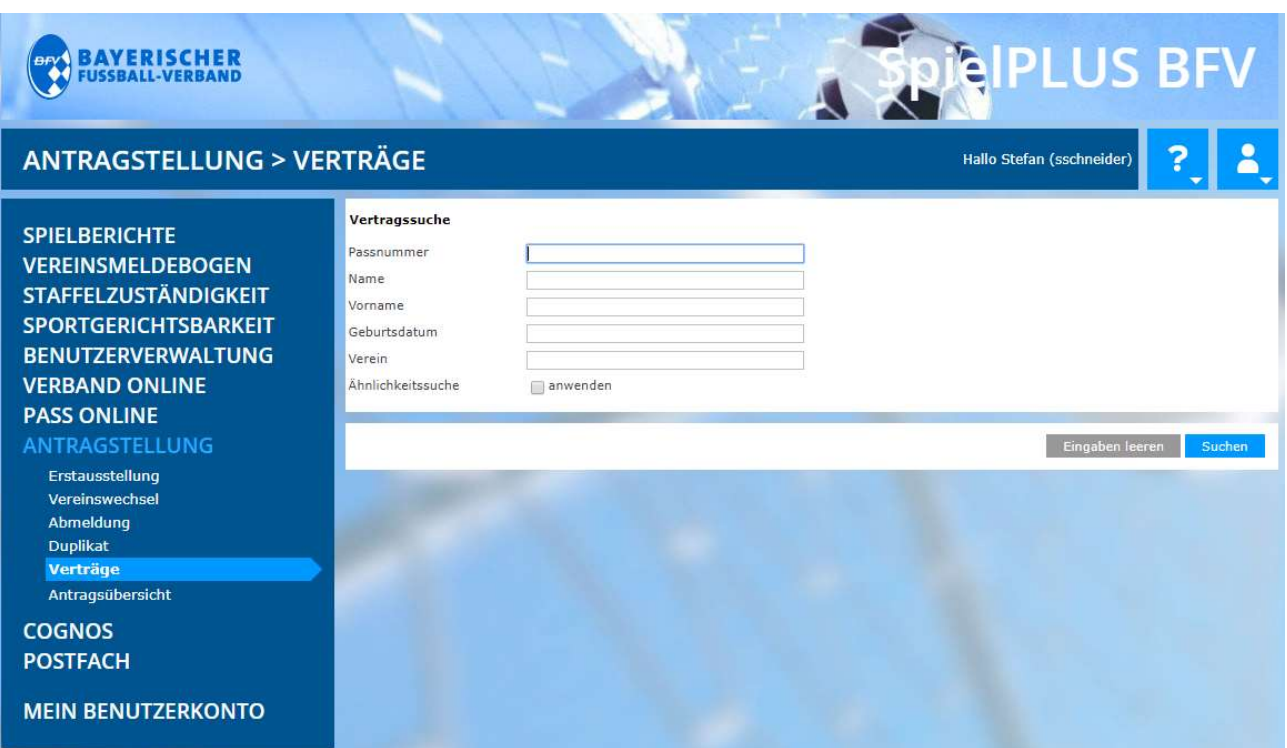

Hier muss zunächst der Spieler, dessen Vertrag verlängert werden soll, gesucht werden. Bitte geben Sie hierzu die entsprechende Passnummer ein (bitte vollständig mit "Nullen" und ggf. "Bindestrich"). Alternativ können Sie auch den Nachnamen, Vornamen und das Geburtsdatum eingeben. [Anmerkung: Diese drei Daten müssen mindestens bekannt sein und eingegeben werden, wenn die Passnummer nicht bekannt ist!] Klicken Sie dann auf den Button Suchen (im rechten unteren Bereich).

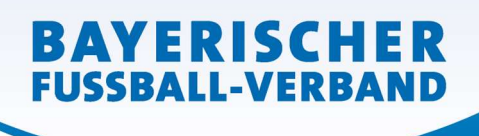

Sie gelangen nun zur folgenden Ansicht, mit der Sie die Vertragsverlängerung des entsprechenden Spielers auswählen können (anklicken des Buttons "Vertrag verlängern = grüner Button mit dem €-

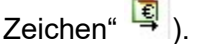

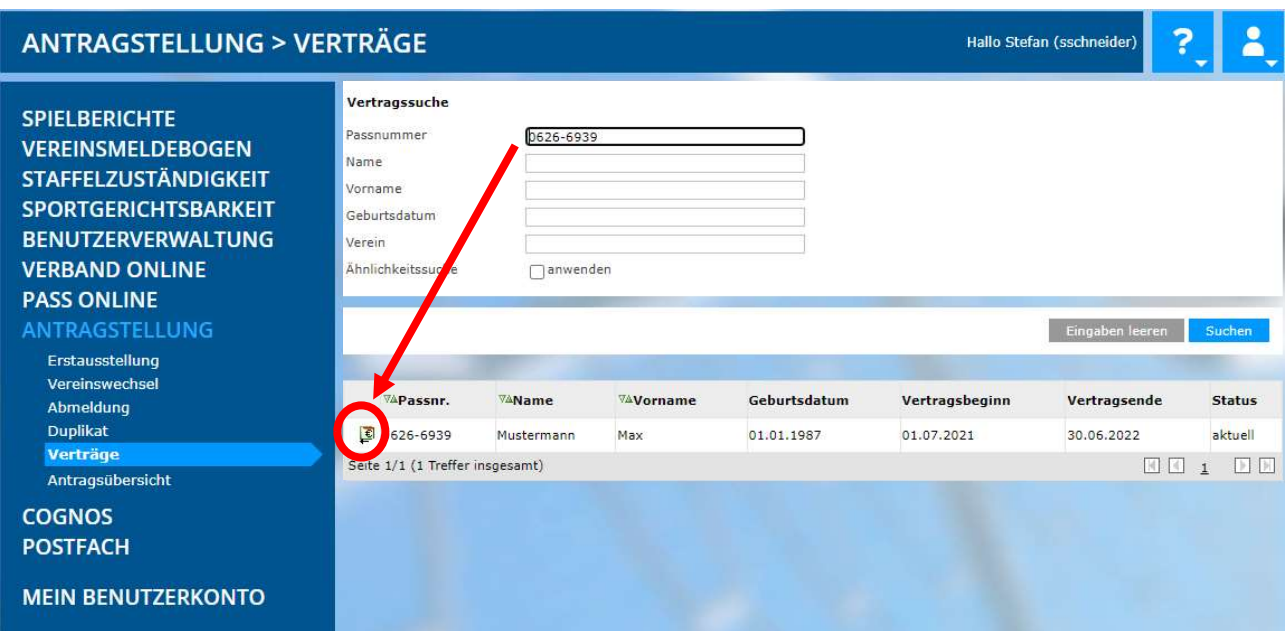

[Anmerkung: Wertvolle weitere Hinweise zu den Suchmöglichkeiten und Trefferlisten finden Sie, wenn Sie in der Spielersuchmaske auf das weiße Fragezeichen im blauen Quadrat rechts oben klicken.]

In der folgenden Eingabemaske wird zunächst die aktuelle Vertragslaufzeit angezeigt.

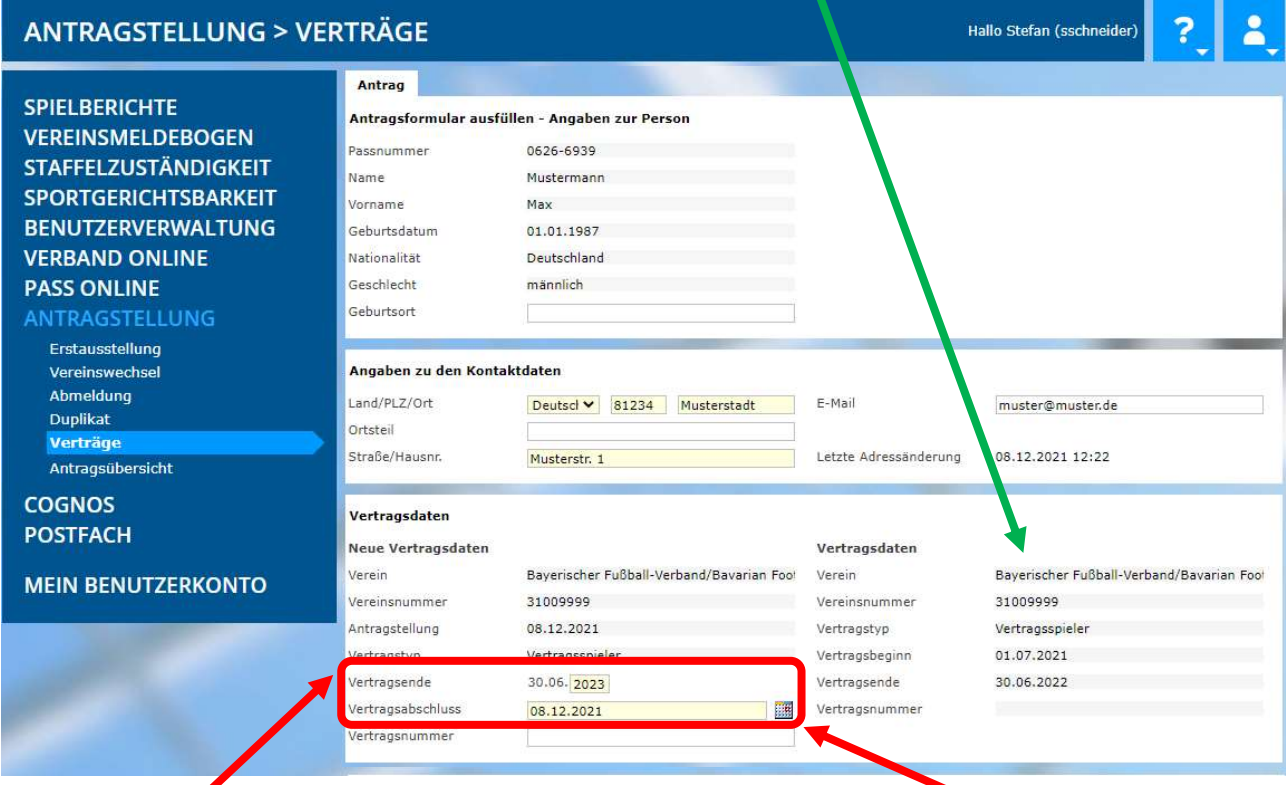

Das neue Vertragsende (4stellige Jahreszahl; nicht 2stellig) sowie der Tag des Vertragsabschlusses sind einzugeben/auszuwählen. (Das darunter befindliche Feld Vertragsnummer bleibt leer!)

**WWW.BFV.DE** 

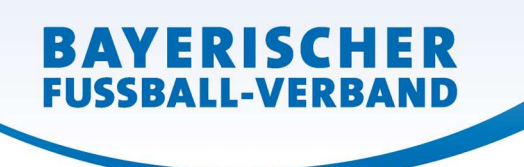

In der Klappliste Dokumentenart ist das Dokument "Vertrag" auszuwählen...

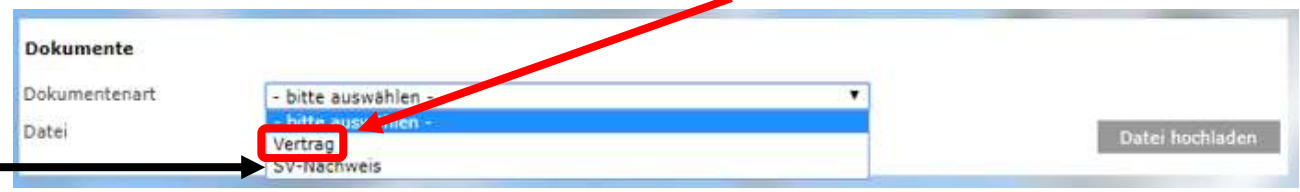

…und die eingescannte Vertragsverlängerung (inklusive aller notwendigen Unterschriften und etwaiger Anlagen) sowie dem ausgefüllten und ebenfalls mit eingescannten Passantrag auf Vertragsverlängerung auszuwählen und als PDF-Dokument hochzuladen.

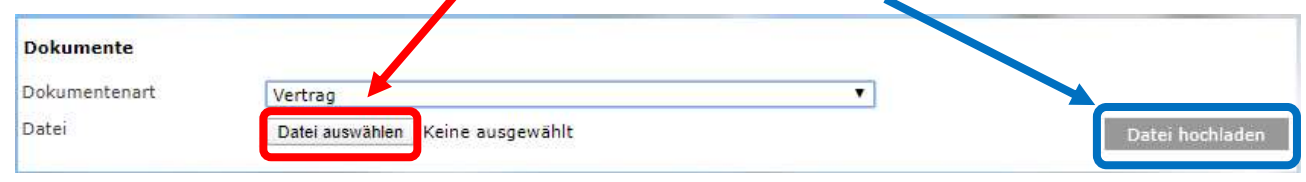

Hinweis 1: Die Bestätigung über die weitere Abführung der Abgaben für den Vertragsspieler – bspw. durch einen Steuerberater – (Dokumentenart "SV-Nachweis") kann, muss aber nicht bereits an dieser Stelle (gesondert) mit hochgeladen werden.

Hinweis 2: Handelt es sich beim Spieler um einen Nicht-EU-Ausländer muss die gültige Aufenthalts- und Arbeitserlaubnis hier ebenfalls (als extra Dokument(e)) mit hochgeladen werden:

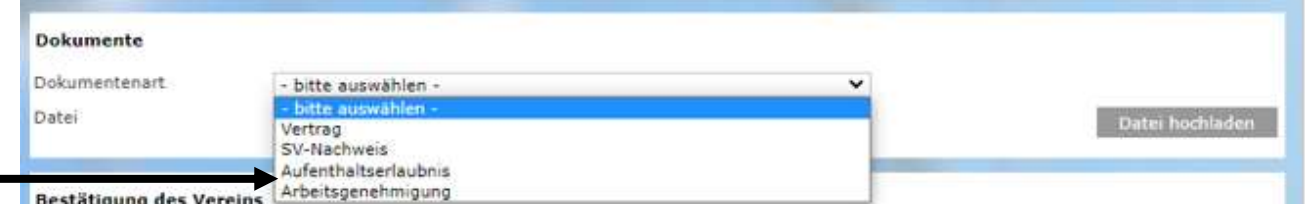

Schließlich muss noch…

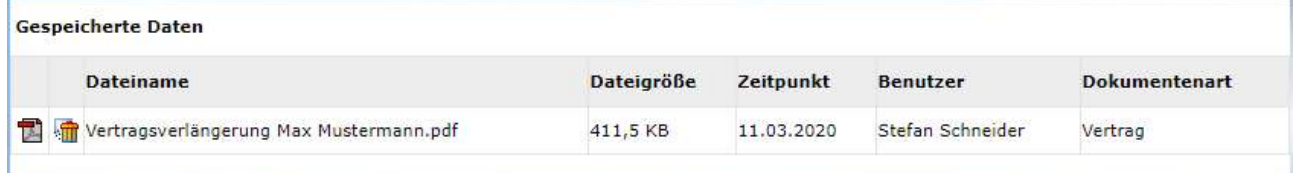

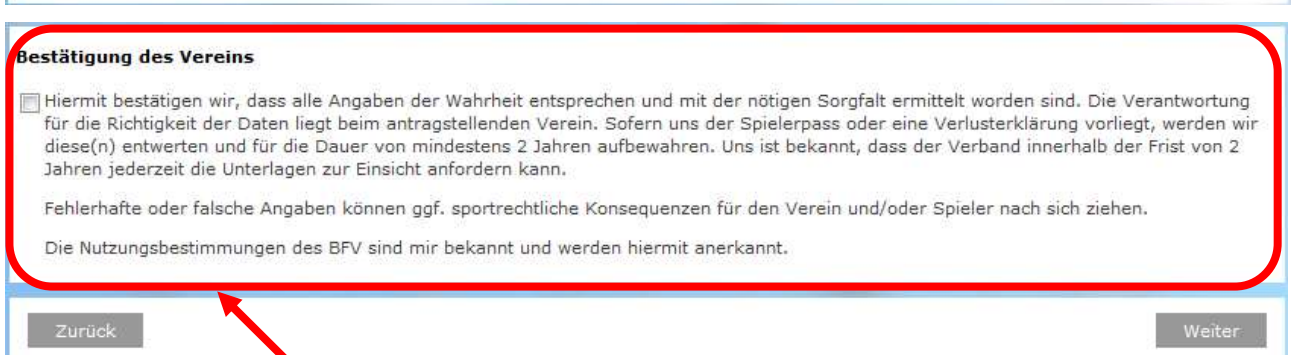

...die "Bestätigung des Vereins" aufmerksam gelesen und befolgt werden, das davor befindliche Kästchen und danach der Button Weiter sind anzuklicken.

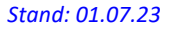

Sie gelangen so zu einer neuen Oberfläche, in welcher die erfassten Daten von Ihnen nun noch einmal überprüft werden können und auch sollten. Erst durch Klicken auf den Button Absenden werden die Daten von Ihnen bestätigt und mit dem Antrag an den BFV übermittelt. Die Vertragsverlängerung gilt damit als beim BFV eingegangen und gestellt.

**BAYERISCHER FUSSBALL-VERBAND** 

> Die Einreichung der Original-Vertragsverlängerung und des vorher ausgefüllten Papierpassantrags entfällt – bitte auch nicht zusätzlich per Post nachsenden.

> Sollten Sie nach dem Absenden einer Vertragsverlängerung feststellen, dass noch Berichtigungen (welcher Art auch immer) vorzunehmen sind, setzen Sie sich bitte mit Ihrer/m zuständigen Sachbearbeiter/in der BFV-Passstelle in Verbindung. Änderungen im System sind von Vereinsseite nun nicht mehr möglich – bitte auch nicht selbst herumprobieren…!

> Die wiederum in einer neuen Oberfläche erschienene Bestätigungsmeldung kann – sofern gewünscht – mit der entsprechenden Antragsnummer zu Archivierungszwecken (zusätzlich mit den weiteren Antragsunterlagen) über den Button Drucken ausgedruckt werden (wird von uns ebenfalls empfohlen!).

> Wichtig für den Verein: Der bisherige Spielerpass (die Verlusterklärung) muss gem. den obigen Angaben ab dem Datum des Vertragsbeginns entwertet, mindestens 2 Jahre beim Verein aufbewahrt und dem Verband auf Anforderung vorgelegt werden!

> Das gilt nur für Beantragungen, die vor dem 01.07.2023 noch vorgenommen/abgesendet wurden!]

> Nach Prüfung und Bearbeitung durch die BFV-Passstelle wird die Spielberechtigung erteilt, der entsprechende Vertrags-Spielerpass in den Druck gestellt und dem Verein an die dem BFV gemeldete offizielle Postanschrift versandt.